#### **Sisukord**

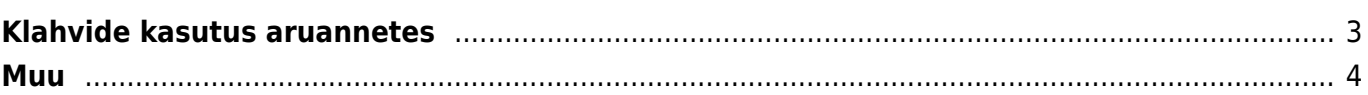

- <span id="page-2-0"></span>**Ctrl + Enter** või **topeltklõps** - Dokumendi väljadel, kus käib kood, saab koodi asetada lehitseja abil. Lehitsejate seadistust ja asukohta saab ise muuta.
- **Menüü klahv** või **hiire paremklõps** Dokumendi väljadel, kus käib kood, saab koodi asetada miniotsingu abil, sisestades enne osa otsitava nimest
- **Alt + S** salvestab akna asukoha ja suuruse
- **Alt + A** salvestab valitud aruande valikud Salvestatud aruannete alla (aruanne peab olema korra käivitatud) ning aja määrangut saab valida, kas muutumatu, kuiselt või päevaselt muutuv:

#### **VAATA NIPIVIDEOT:**

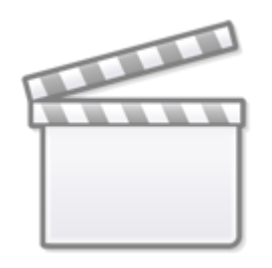

## **[Video](https://www.youtube-nocookie.com/embed/SyxRtsjhULs)**

- **Tab** liigutab kursorit väljade vahel
- **Shift + Enter** käivitab aruande
- **Ctrl + P** trükib aruande välja (juhuks, kui Trüki nuppu pole lisatud)
- **Ctrl + Shift + P** väljatrüki eelvaade (print preview)
- **F8** saadab aruande e-mailile (pdf)
- **F12** või **Alt + E** avab käivitatud aruande Excelis
- **+-** aja või kuukoodi väljas liidab/lahutab vastavalt päeva või kuukoodis kuu. Hoides all Shift, liidab/lahutab vastavalt kuu, hoides all Ctrl, liidab/lahutab vastavalt aasta
- **Numbrid 1-12 +** *Enter* **või** *Tab* **klahv perioodi väljades** sisestab perioodiks jooksva aasta sisestatud kuu.
	- Numbri ees hüüumärk (!) sisestab perioodi eelmisesse aastasse, kaks hüüumärki (!!) üleeelmisesse jne.
	- $\circ$  Numbri ees # sisestab perioodi järgmisesse aastasse, ## ülejärgmisesse jne.
- **a** või **b** + Enter või Tab perioodi väljades sisestab perioodiks vastavalt kas järgmise või eelmise aasta. Kasumiaruandes perioodide võrdlemisel sisestab **s** sama perioodi ning **c** perioodi alates sama majandusaasta algusest. Vaata lähemalt nipivideost:

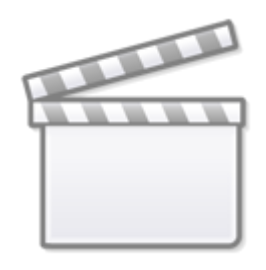

**[Video](https://www.youtube-nocookie.com/embed/_CEJcVP1Wyk)**

- **Neljakohaline aasta number + Enter** aja/perioodi väljal sisestab vastava aasta
- **F2** loob seotud dokumendi, nt arvete nimekirjas arve jne.
- **F3** avab sama aruande samade filtritega uues aknas: Vaata lähemalt nipivideost:

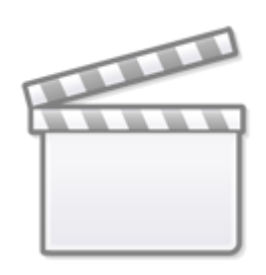

### **[Video](https://www.youtube-nocookie.com/embed/CwbZT0RsUo8)**

- **Shift + F3** avab sama aruande tühja vormi uues aknas
- **Alt + nool vasakule/paremale** sama aruannet vaadates mitmel erineval moel saab liikuda tagasi ja edasi (toimib kui brauseri Tagasi/Edasi funktsioon)
- **Alt + numbrid 1-9** Aruanded, millel on vaade, valib erinevate vaadete vahel
- **%\_** otsib neid kirjeid, millel see väli pole tühi ehk on täidetud
- **!%\_** välistab need kirjed, millel väli on täidetud ehk kuvatakse vaid tühjad kirjed

# <span id="page-3-0"></span>**Muu**

From: <https://wiki.directo.ee/>- **Directo Help**

Permanent link: **<https://wiki.directo.ee/et/aruanded?rev=1602764824>**

Last update: **2020/10/15 15:27**

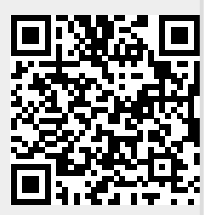

Directo Help - https://wiki.directo.ee/